# 「JP指数をCSVファイルへ保存する方法」

JPチャートの「読み取り」機能で表示されるJP指数をCSVファイルへ保存する方 法を解説します。

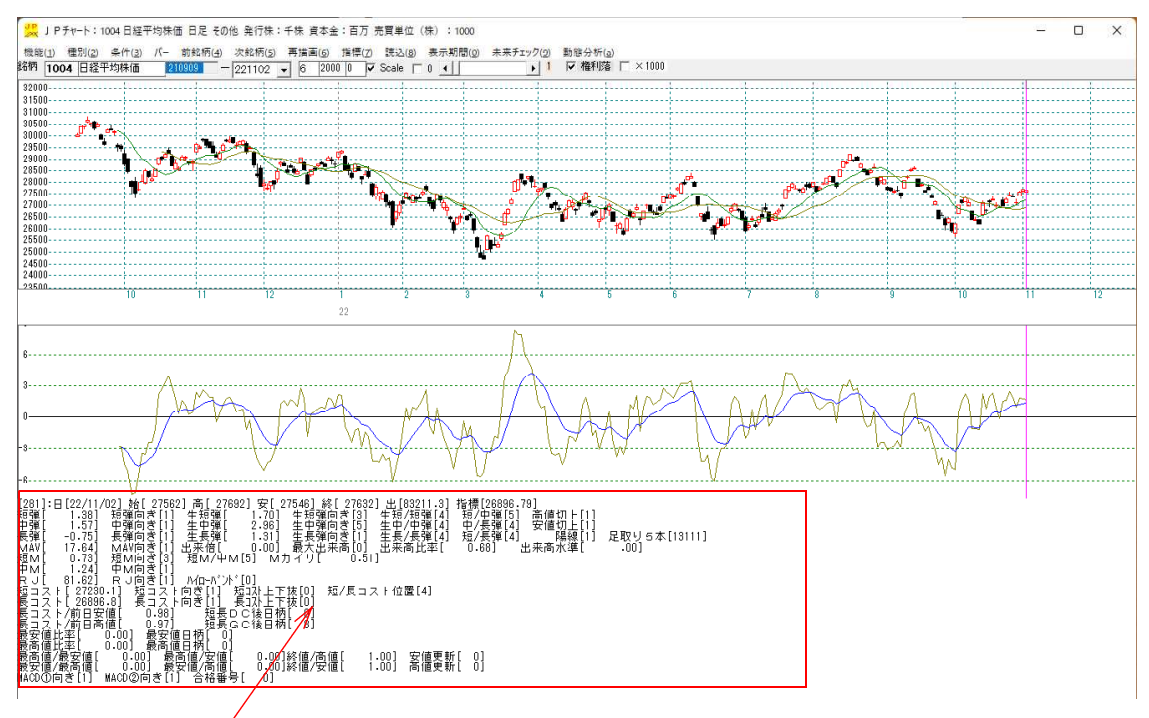

ここに表示されている数値をCSVファイルへ保存します。

#### ■手順解説

「条件」-「読み取り」をクリックします。

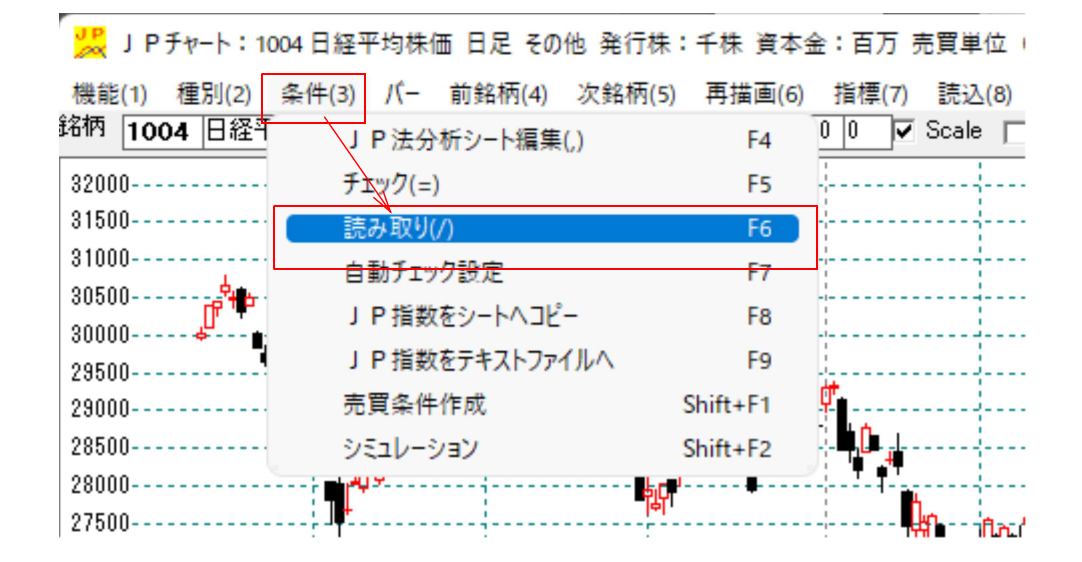

続けて、CSVファイルに保存させたいシート番号を入力します。

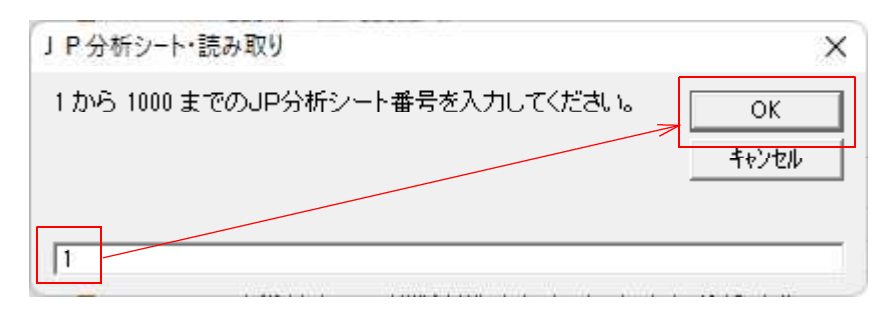

今回は例として、1番シートとしました。

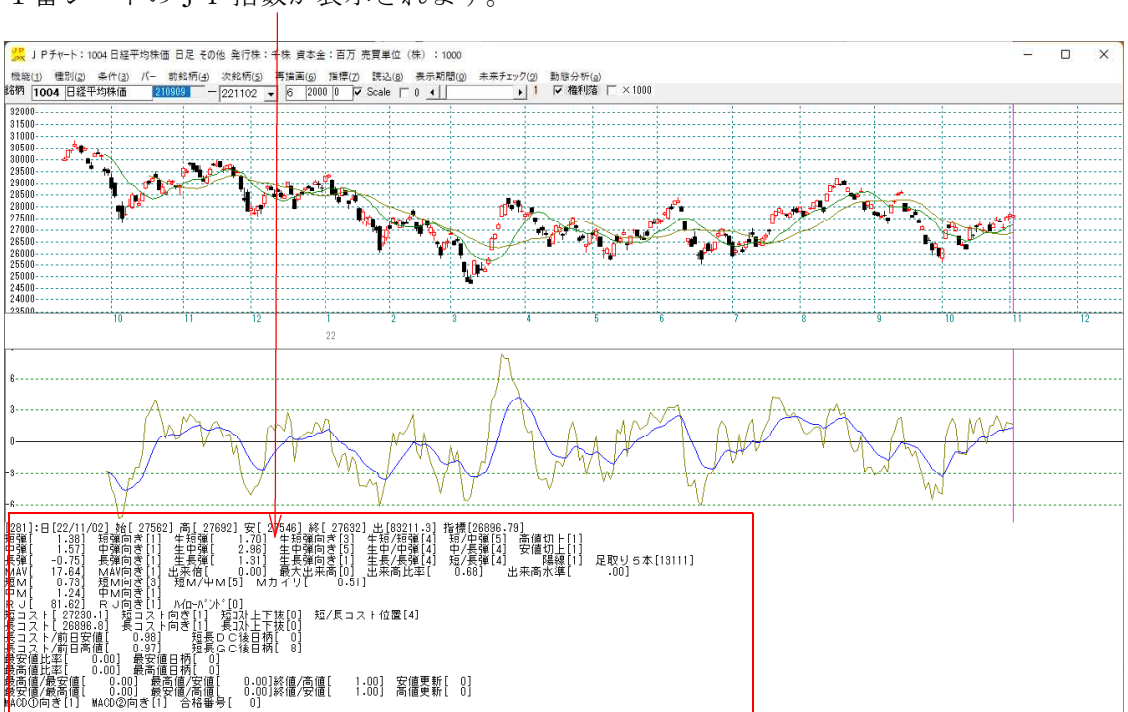

1番シートのJP指数が表示されます。

続けて「条件」-「JP指数をテキストファイルへ」をクリックします。

|                     | <mark>35</mark> J Pチャート:1004 日経平均株価 日足 その他 発行株:千株 資本金:百万 売買単位(1 |                                                              |  |
|---------------------|-----------------------------------------------------------------|--------------------------------------------------------------|--|
| 種別(2)<br>機能(1)      | 条件(3)<br>バー<br>前銘柄(4) 次銘柄(5)                                    | 再描画(6)<br>指標(7)<br>読込(8)                                     |  |
| 銘柄<br> 1004  日経刊    | J P 法分析シート編集(,)                                                 | $\overline{\mathsf{v}}$ Scale<br>10.<br>0.<br>F <sub>4</sub> |  |
| 32000-              | チェック(=)                                                         | F <sub>5</sub>                                               |  |
| 31500-<br>$31000 -$ | 読み取り(/)                                                         | F <sub>6</sub>                                               |  |
| $30500 -$           | 自動チェック設定                                                        | F7                                                           |  |
| 30000.<br>29500     | J P特数をシートへコピー                                                   | F <sub>8</sub>                                               |  |
| 29000               | JP指数をテキストファイルへ                                                  | F <sub>9</sub>                                               |  |
| 28500<br>$28000 -$  | 売買条件作成                                                          | Shift+F1                                                     |  |
| 27500               | シミュレーション                                                        | $Shift+F2$                                                   |  |
| $27000 -$<br>26500  |                                                                 |                                                              |  |
| $26000 -$           |                                                                 |                                                              |  |

下記の表示となります。ファイル名を変更しない場合、このままOKをクリックします。

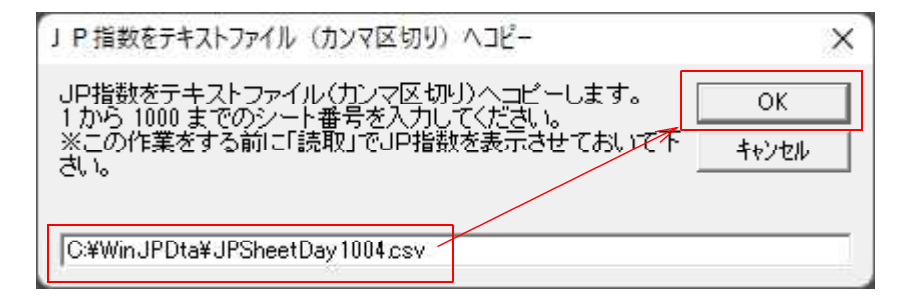

初期設定値だと、

CSVファイルは「C:\WinJPDta]フォルダへ保存され、

ファイル名は、

日足の場合 JPSheetDayXXXX.csv XXXXにはコード番号が入ります。 今回の場合だと、JPSheetDay1004.csvとなります。

週足の場合 JPSheetWekXXXX.csv XXXXにはコード番号が入ります。

月足の場合 JPSheetMonXXXX.csv XXXXにはコード番号が入ります。

ここまでの作業で、JP指数がCSVファイルへ保存されました。

では保存されたファイルを EXCEL などの表計算ソフトから表示させてみましょう。

今回は、[C:\WinJPDta\JPSheetDay1004.csv]を EXCEL から開きます。

# 横にも長いのでご覧下さい。

このように表示されます。

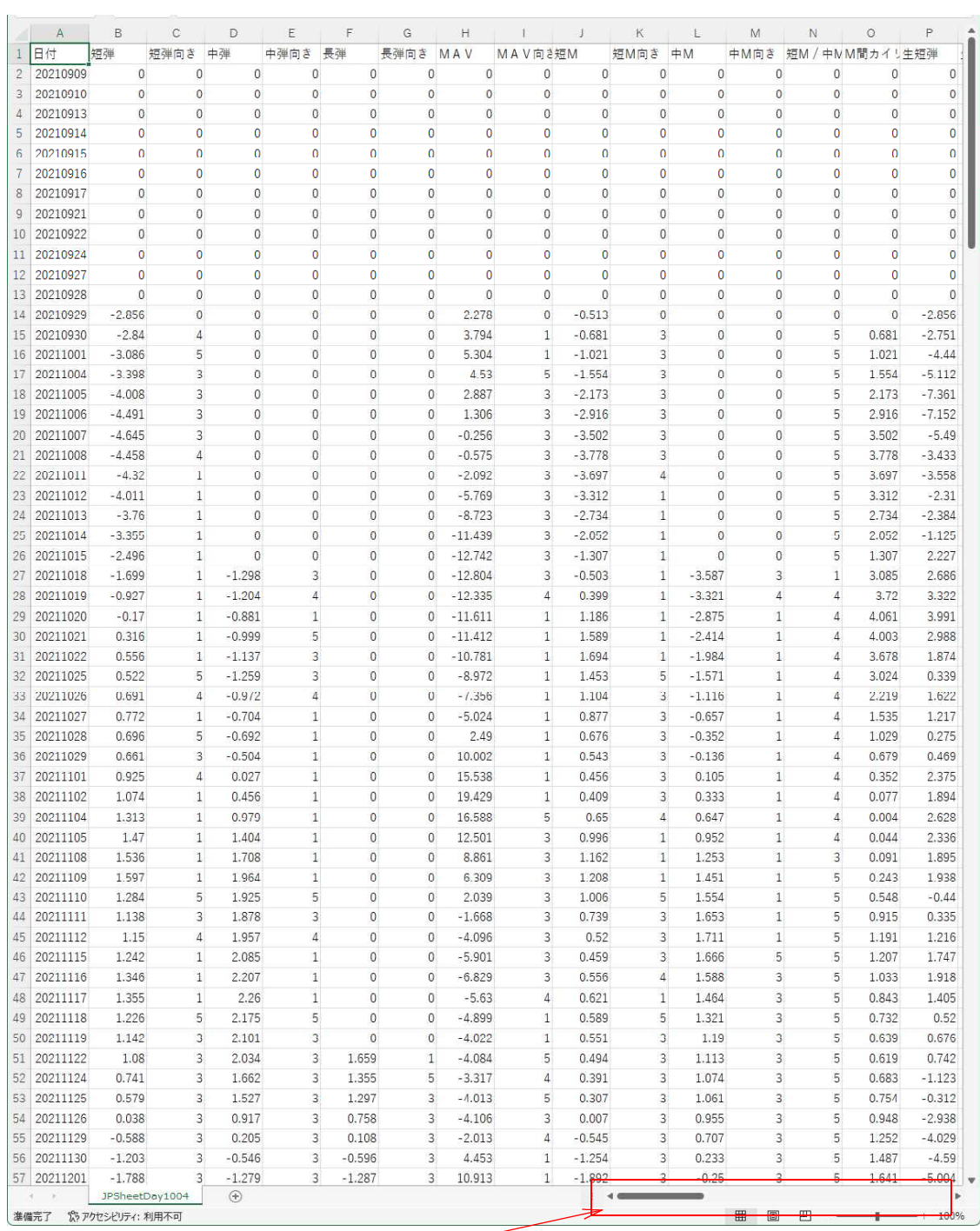

### ■周期の入力が必要なJP指数について

 $\frac{1}{2}$ 

例えば、最高値、最安値、ハイローバンドなど周期入力が必要な場合のJP指数は、 周期をあらかじめ入力していないと「0」表示となります。

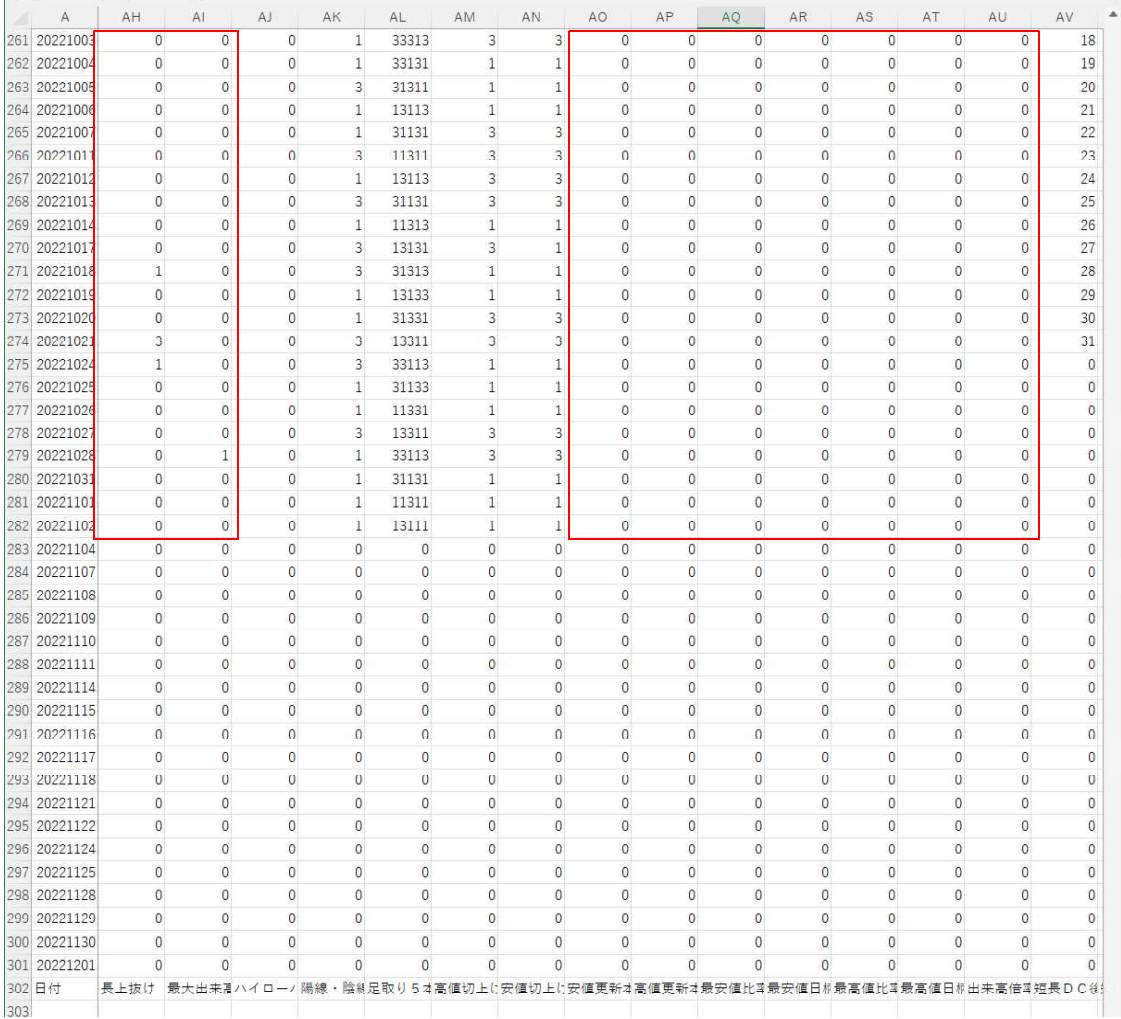

ハイローバンド、最高値など数値を知りたい項目については、あらかじめシートに周期 を入力しておく必要があります。

周期の項目に入力して再度、今まで解説してきた手順でCSVファイルへ保存します。 ※周期は適当に入力してあります。

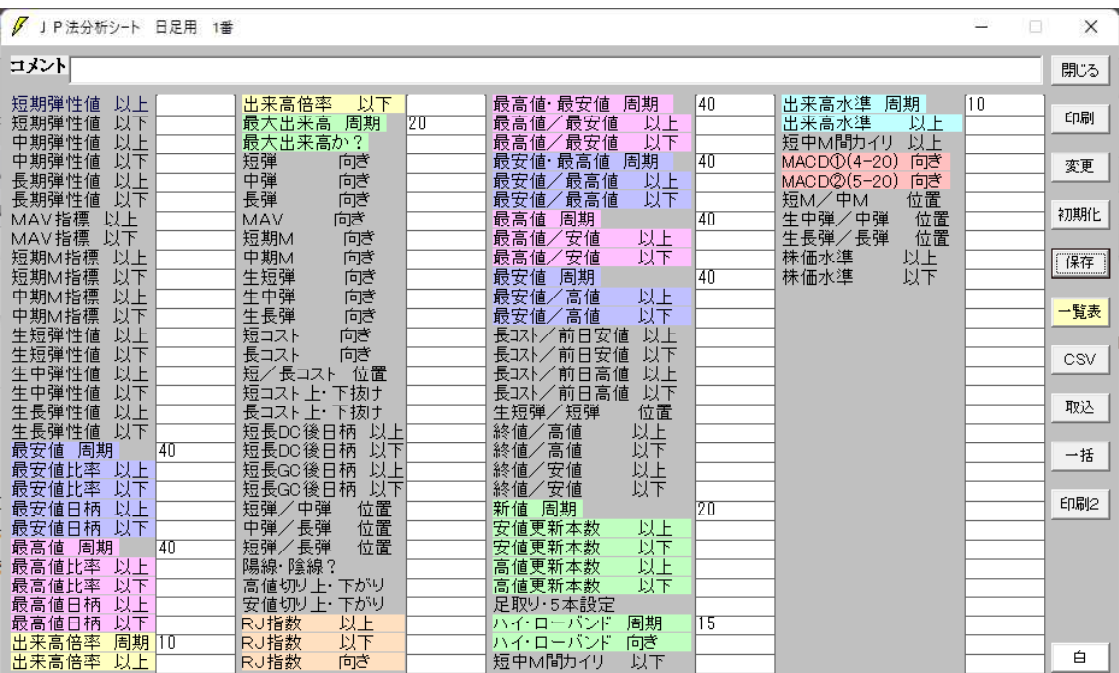

今回はファイル名を少し変更しました。

# C:¥WinJPDta¥JPSheetDay1004-1.csv

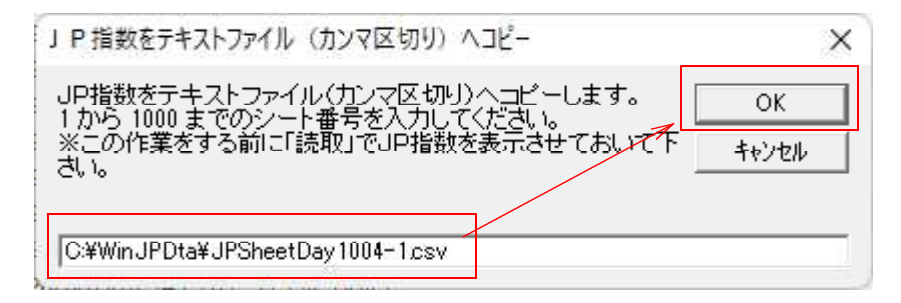

#### EXCEL から表示させるとこうなります。

### 今度は、数値が入っている事が分かります。

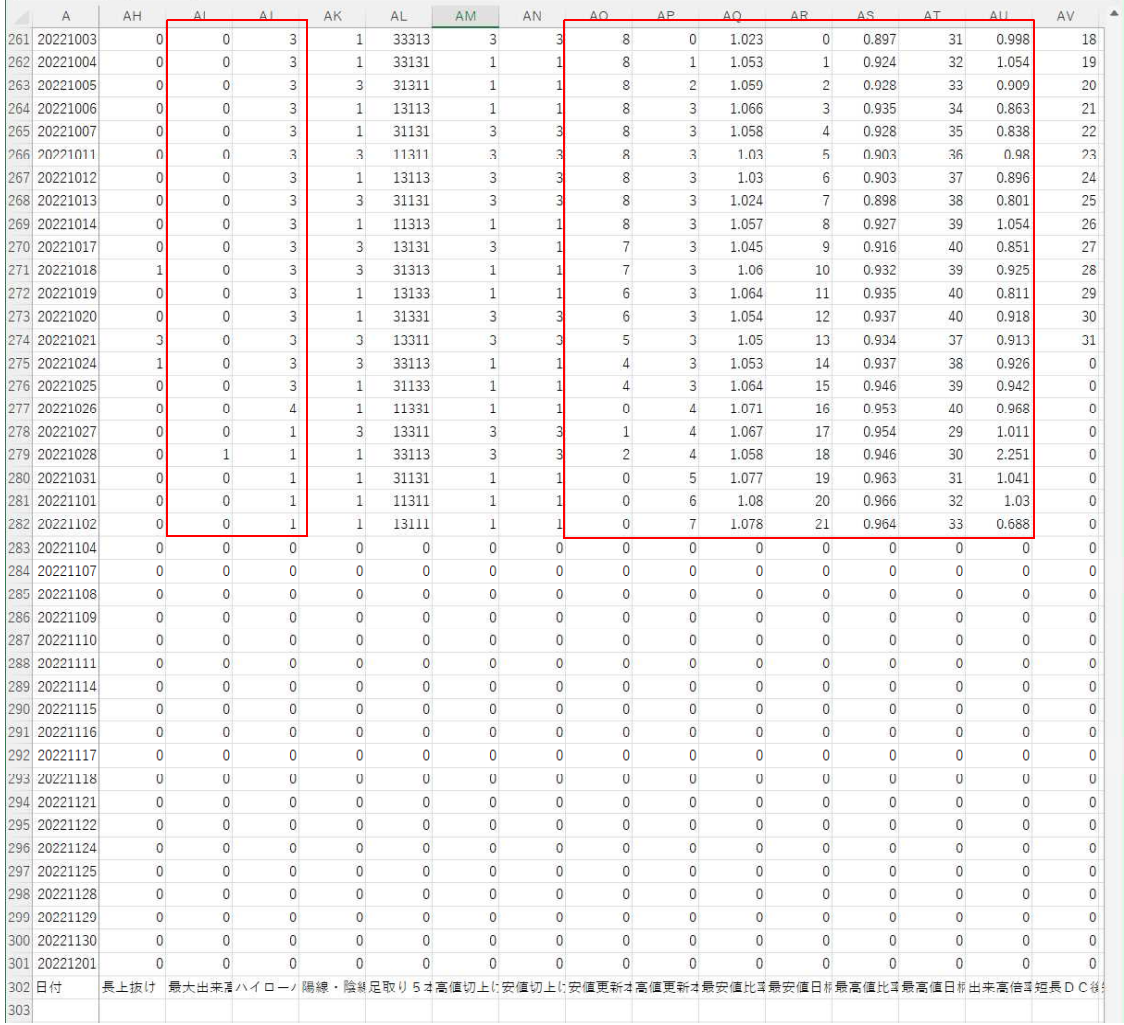

マニアチックな機能ではありますが、JP指数を一覧で見たい。という向きには欠かせ ない機能です。